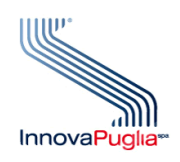

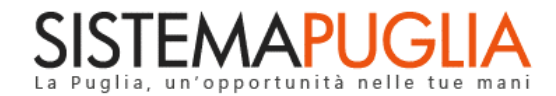

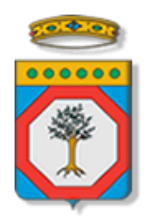

# Regione Puglia Dipartimento Politiche del Lavoro, Istruzione e Formazione Sezione Formazione

# **PON IOG Garanzia Giovani**

**Richiesta convocazione** 

**Altre funzionalità del Cruscotto NEET**

**Iter Procedurale**

Aprile 2023

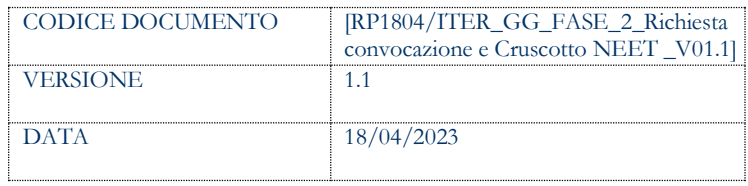

#### **CONTROLLO CONFIGURAZIONE**

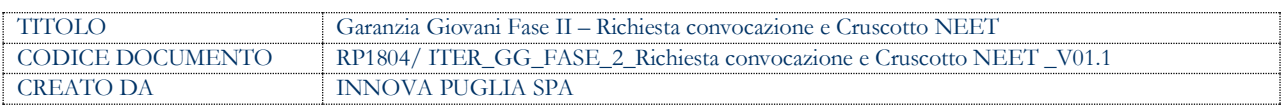

#### **STORIA DEL DOCUMENTO**

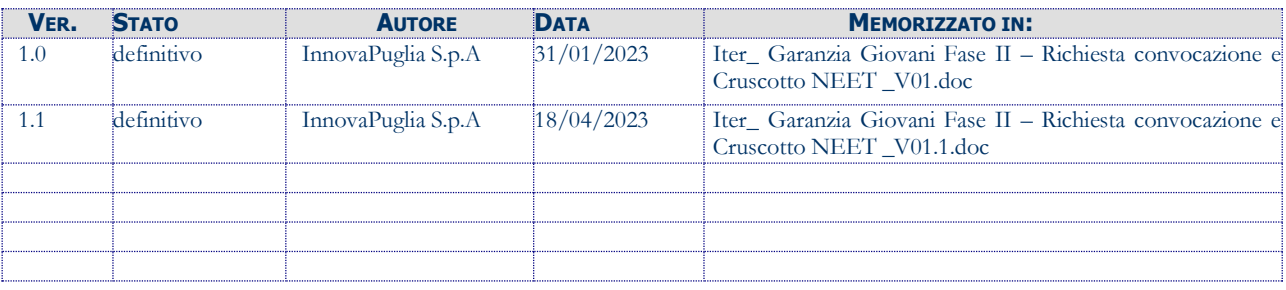

#### **STORIA DELLE REVISIONI**

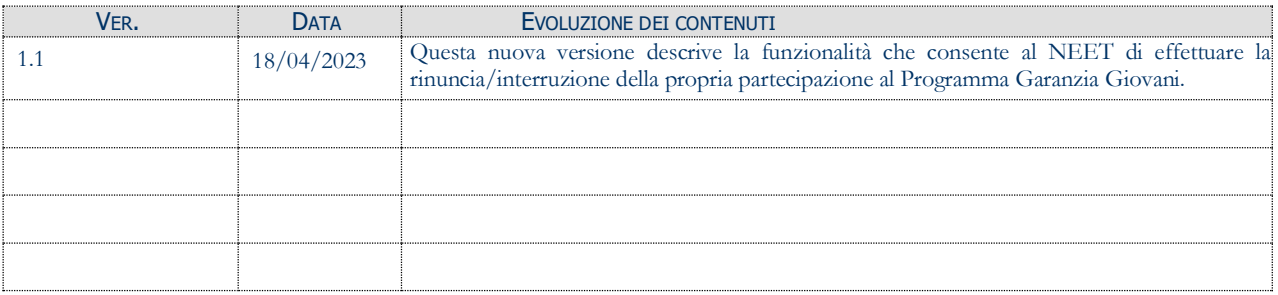

#### **MODIFICHE PREVISTE**

# **INDICE DEL DOCUMENTO**

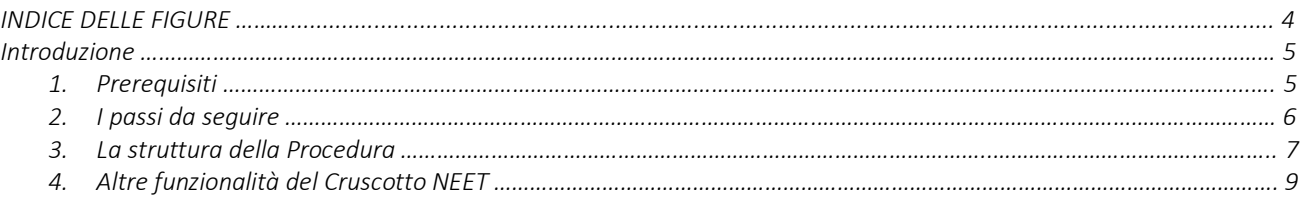

# **INDICE DELLE FIGURE**

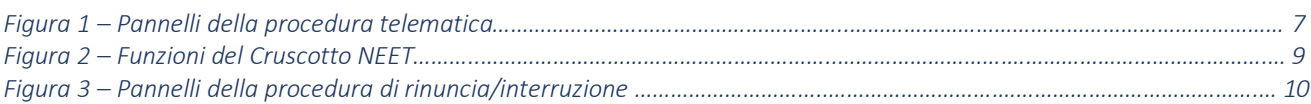

## **Introduzione**

In questo documento è descritto in maniera sintetica come procedere, attraverso l'utilizzo dei servizi disponibili nell'area **Cruscotto NEET,** link **Richiesta di convocazione,** della sezione Garanzia Giovani del portale regionale Sistema Puglia [\(www.sistema.puglia.it\)](http://www.sistema.puglia.it/), all'inoltro della richiesta di convocazione all'ATS scelta per la fruizione dei percorsi Garanzia Giovani previsti dall'Avviso Multimisura.

Nel paragrafo *Altre funzionalità del Cruscotto NEET*, si descrive come è possibile procedere, dalla home page, alla **rinuncia/interruzione** della propria partecipazione al programma Garanzia Giovani, e, dal link **Riapertura PAI,** all'inoltro dell'istanza di riapertura del PAI già trasmesso; inoltre, si forniscono indicazioni sulle ulteriori funzionalità del cruscotto.

Per poter avere accesso alle procedure telematiche è necessario essere registrati al portale Sistema Puglia [\(www.sistema.puglia.it\)](../../../../../AppData/Local/Microsoft/AppData/Local/Microsoft/AppData/Local/Microsoft/Windows/Temporary%20Internet%20Files/Content.Outlook/AppData/Local/Packages/Microsoft.SkypeApp_kzf8qxf38zg5c/LocalState/Downloads/www.sistema.puglia.it).

La Pagina Garanzia Giovani è raggiungibile sul portale [www.sistema.puglia.it](http://www.sistema.puglia.it/) cliccando sul logo dell'iniziativa a destra della home page, oppure accedendo dal link diretto: <http://www.sistema.puglia.it/SistemaPuglia/garanziagiovani>

Nella stessa pagina sono disponibili i servizi:

- Supporto Tecnico per avere assistenza sull'utilizzo della procedura telematica; la risposta sarà inviata dal Centro Servizi via e-mail prima possibile
- Richiedi Info per le richieste di chiarimento circa il procedimento; la risposta sarà inviata dai referenti della Regione Puglia via e-mail prima possibile
- **FAQ** servizio attraverso il quale la Regione mette a disposizione un archivio delle domande più frequenti pervenute agli uffici regionali.

I servizi telematici per l'inoltro della richiesta di convocazione all'ATS scelta illustrati in questo documento possono essere utilizzati dai giovani che abbiano le caratteristiche descritte nel paragrafo Prerequisiti.

Il presente documento e tutti gli aggiornamenti successivi saranno disponibili sul portale nella pagina dell'iniziativa alla voce **Iter Procedurale – Richiesta di convocazione.**

## **1. Prerequisiti**

I prerequisiti richiesti per poter accedere alla procedura **Richiesta di convocazione** sono i seguenti:

- Essere registrato al portale Sistema Puglia mediante sistema di autenticazione certificata, quali SPID (Sistema Pubblico di Identità Digitale) di livello 2, CIE (Carta di Identità Elettronica), e CNS (Carta Nazionale dei Servizi).
- Essere un utente che, in possesso dei requisiti richiesti dal Programma, abbia effettuato l'adesione a Garanzia Giovani tramite il portale Sistema Puglia o altro portale nazionale, e abbia successivamente stipulato il Patto di Servizio con il Centro per l'Impiego di competenza, a seguito della profilazione effettuata durante apposita convocazione.

**Dopo aver effettuato l'adesione a Garanzia Giovani, quindi, si dovrà attendere di essere convocato dal Centro per l'Impiego di competenza per la profilazione e per la stipula del Patto di Servizio, prima di poter accedere alla fase di richiesta di convocazione da parte dell'ATS scelta e di definizione del percorso che si intende avviare.**

## **2. I passi da seguire**

I passi da seguire per inoltrare la propria richiesta di convocazione all'ATS scelta per la fruizione dei percorsi Garanzia Giovani previsti dall'Avviso Multimisura sono:

- 1. *Accesso al portale Sistema Puglia*
- 2. *Attivazione del* **Cruscotto NEET** *dal relativo link presente nella* sezione **Iscriviti al Progetto** *della pagina* **Garanzia Giovani II Fase**
- *3. Esecuzione di tutti i passaggi richiesti dalla procedura* **Richiesta di convocazione** *che si attiva dalla relativa voce di menu del* Cruscotto NEET
- 4. *Invio della richiesta di convocazione.*

Nel corso della compilazione dei vari pannelli, il Sistema effettua in automatico le verifiche di alcuni vincoli o requisiti oggettivi dettati dal programma Garanzia Giovani [\(https://garanziagiovani.anpal.gov.it/giovani\)](https://garanziagiovani.anpal.gov.it/giovani).

Nel caso in cui non sia completa la compilazione di tutti i pannelli obbligatori o non siano soddisfatti alcuni dei requisiti richiesti, il Sistema inibisce la funzione di invio della pratica fornendo specifici messaggi.

**ATTENZIONE:** Si evidenzia che i controlli eseguiti dalla procedura telematica non coprono tutti i vincoli previsti dal programma Garanzia Giovani. Pertanto, in fase di compilazione della procedura di adesione è necessario comunque fare riferimento a quanto previsto dal programma Garanzia Giovani [\(https://garanziagiovani.anpal.gov.it/giovani\)](https://garanziagiovani.anpal.gov.it/giovani).

Per problemi di natura tecnica è possibile contattare il Centro Servizi Sistema Puglia attraverso il servizio on-line **Supporto Tecnico**, attivo sulla pagina dell'iniziativa. Le segnalazioni saranno gestite seguendo l'ordine cronologico di arrivo delle stesse. Eventuali segnalazioni che dovessero arrivare su canali diversi da quello indicato, potrebbero non essere gestite tempestivamente, o potrebbero essere ignorate.

## **3. La struttura della Procedura**

La richiesta di appuntamento deve essere inoltrata all'ATS prescelta attraverso la procedura **Richiesta Convocazione** che si attiva dalla relativa voce del menu del **Cruscotto NEET** presente nella sezione *Iscriviti al Progetto* della pagina *Garanzia Giovani II Fase*.

La figura seguente illustra i pannelli di cui si compone la procedura.

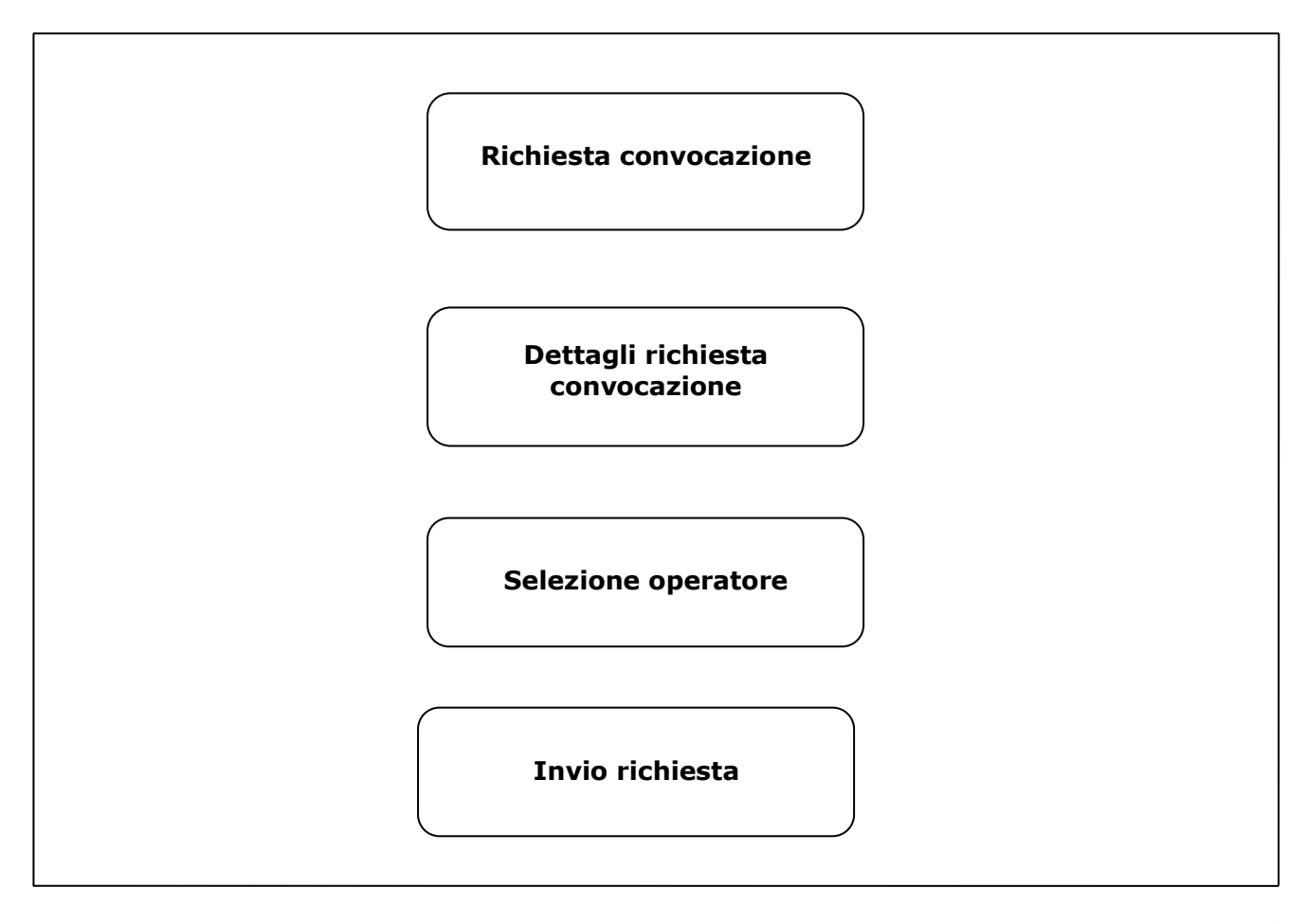

**Figura 1 – Pannelli della procedura telematica**

Di seguito si riporta l'esplicazione dei pannelli.

- **Richiesta convocazione.** Da questo pannello è possibile avviare l'iter di convocazione presso una delle ATS disponibili, selezionando la propria pratica attraverso l'apposito pulsante presente in tabella.
- **Dettagli richiesta convocazione.** Cliccando sul pulsante **Nuova richiesta**, presente in questo pannello, si potrà attivare il successivo step della procedura per la selezione dell'ATS a cui si intende fare richiesta di convocazione. La tabella di sintesi della sezione **Storico operazioni** di questo pannello sarà automaticamente aggiornata dal sistema in concomitanza con l'avanzamento delle diverse fasi di convocazione.
- **Selezione operatore**: consente di scegliere, attraverso l'apposito pulsante **Seleziona** in corrispondenza della denominazione, l'ATS a cui si intende fare richiesta di convocazione.
- **Invio richiesta:** cliccare sul pulsante **Invio richiesta** presente in questo pannello per inoltrare all'ATS prescelta la propria richiesta di convocazione.

La richiesta può essere annullata cliccando sull'icona del cestino presente nella tabella del pannello *Richiesta di convocazione* in corrispondenza della relativa pratica, a condizione che la richiesta si trovi nello stato *"in attesa di conferma"*. A istanza annullata, si potrà procedere ad una nuova richiesta, inoltrandola alla stessa ATS oppure a un'altra, diversa ATS.

# **4. Altre funzionalità del Cruscotto NEET**

La figura n. 2 illustra le funzioni attivabili dal **Cruscotto NEET**.

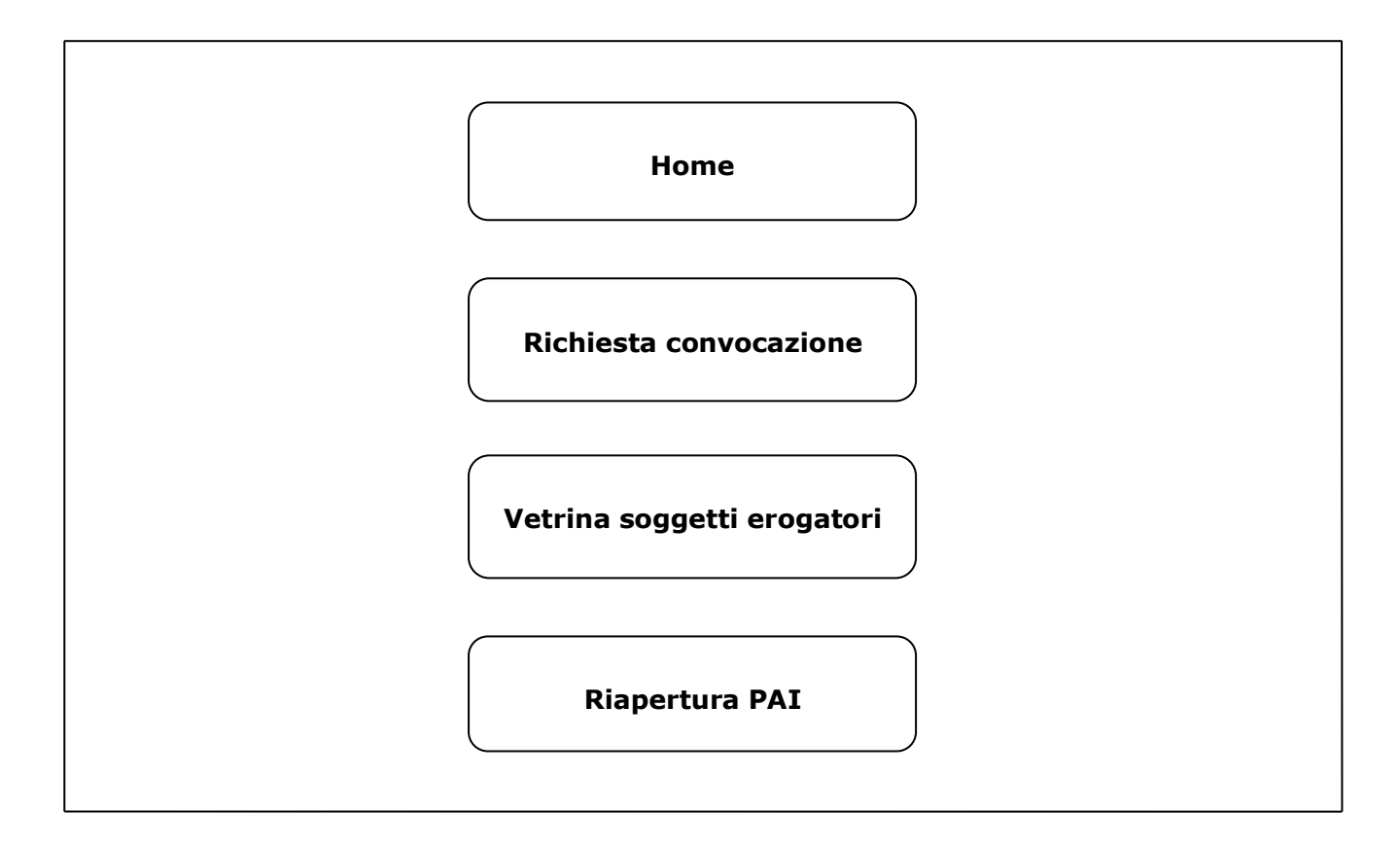

**Figura 2 – Funzioni del Cruscotto NEET**

Dalla **home** della propria area di lavoro *Cruscotto NEET* è possibile consultare il quadro completo, comprensivo delle fasi di avanzamento, del percorso scelto e delle misure erogate, delle informazioni relative alla propria pratica, cliccando sull'icona della lente di ingrandimento in corrispondenza di ciascuna delle adesioni a Garanzia Giovani effettuate.

Per la sola adesione che risulti, dalla relativa colonna, in stato T, è attiva la procedura di rinuncia e/o interruzione al programma GG. La procedura è accessibile attraverso la relativa icona posta nella colonna *Azioni*.

La figura 3 illustra i pannelli di cui si compone la procedura di **rinuncia/interruzione**.

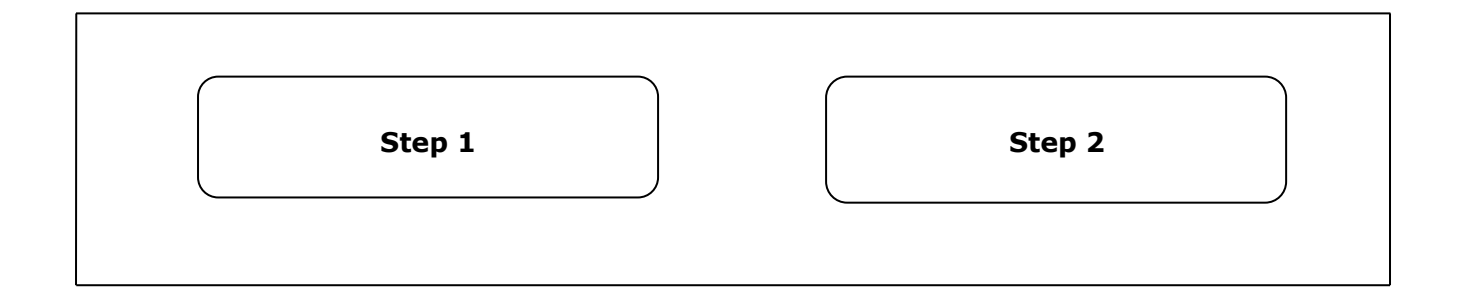

## **Figura 3 – Pannelli della procedura di rinuncia/interruzione**

Dal menu a tendina attivo nel campo *Seleziona la motivazione principale* del pannello **Step 1**, si dovrà scegliere se si intende fare **rinuncia** al percorso Garanzia Giovani scelto con l'adesione corrente o la sua **interruzione**.

In base alle disposizioni dell'Amministrazione Regionale, si dovrà considerare **rinuncia** il rifiuto di una politica/misura già concordata nel PAI ma non ancora avviata, o l'abbandono della politica/misura già avviata e non ancora conclusa, effettuati dal NEET per propria volontà.

Si dovrà considerare, invece, **interruzione**, se l'interruzione della politica/misura avviene per causa non imputabile al NEET.

In entrambi i casi, nel campo Dettagli del pannello Step 1 si dovranno obbligatoriamente indicare le motivazioni della scelta effettuata.

Si fa presente che l'Amministrazione si riserva di eseguire controlli sulla veridicità delle motivazioni indicate a sostegno della istanza.

Dal tasto *Avanti* si potrà, quindi, accedere al pannello **Step 2**, dal quale, mediante l'apposito pulsante, si potrà confermare l'invio a sistema dell'istanza di **rinuncia/interruzione**.

Si sottolinea che, ad invio effettuato, l'operazione sarà irreversibile e comporterà, nel caso si desideri effettuare un nuovo percorso in Garanzia Giovani, il dover creare una nuova adesione, con tutti gli step previsti (sottoscrizione del Patto di Servizio presso il CPI o altro ente per i servizi al lavoro autorizzato, selezione dell'ATS, ecc.). Si fa presente che nel caso si siano compiuti i trent'anni di età o, comunque, non si sia più in possesso di tutti i requisiti richiesti, non sarà più possibile aderire al bando Multimisura.

Al fine di supportare la scelta dell'ATS, nella sezione **Vetrina dei soggetti erogatori** dello stesso *Cruscotto NEET*, è disponibile una dettagliata esposizione dei servizi offerti da ciascuna ATS, e della localizzazione delle loro sedi.

Attraverso il link **Riapertura PAI** della propria area di lavoro *Cruscotto NEET* è possibile richiedere, all'ente che ha preso in carico la propria pratica, di riaprire il PAI già trasmesso per consentirne la modifica, cliccando sul tasto **Inoltra nuova istanza di riapertura PAI**.

Per avviare una nuova istanza di riapertura è necessario cliccare sull'icona in corrispondenza della riga con i dati del PAI da riaprire.

Per procedere all'inoltro dell'istanza è obbligatorio specificare la motivazione per la quale si richiede la riapertura del PAI, selezionandola dal menù a tendina presente nel relativo campo del pannello **Trasmetti**. Cliccare, quindi, sul pulsante *Trasmetti* per l'invio della richiesta.

La riapertura del PAI è possibile più volte, ma si potrà procedere con la riapertura a condizione che non siano trascorsi più di 60 giorni dal primo PAI.

Inoltre, è necessario che almeno una misura non sia conclusa e che, per le misure in lavorazione, la data indicata nella colonna *data proposta* della tabella *Dettaglio pratica* presente nella home del *Cruscotto NEET*, sia successiva alla data di richiesta di riapertura del PAI.

# ======= P A G I N A D I F I N E D O C U M E N T O =======